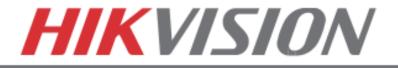

# **Quick Start Guide**

# Hybrid DVR

DS-9016HFI-ST, DS-9016HWI-ST

# NVR

DS-96xxNI-ST/RT

# Plug 'n Play NVR

DS-77xxNI-SP

Note: For more information refer to the complete User Manual located on the CD-ROM

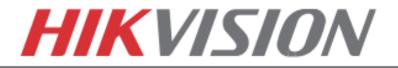

# **OVERVIEW**

- 1. Overview
- 2. Main Menu Layout
- 3. Formatting the HDD
- 4. Setting up Time/Date
- 5. Setting up The Network
- 6. Adding IP Cameras (Non-POE Models)
- 7. Setting up Recording
- 8. Configuring the Mobile APP
- 9. Playing Back Recorded Video
- 10. Making a Backup

Please connect a monitor and a USB mouse (supplied) to the DVR/NVR for configuration purposes

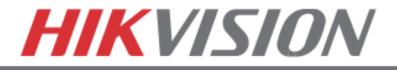

# 1. OVERVIEW

# WHAT'S IN THE BOX

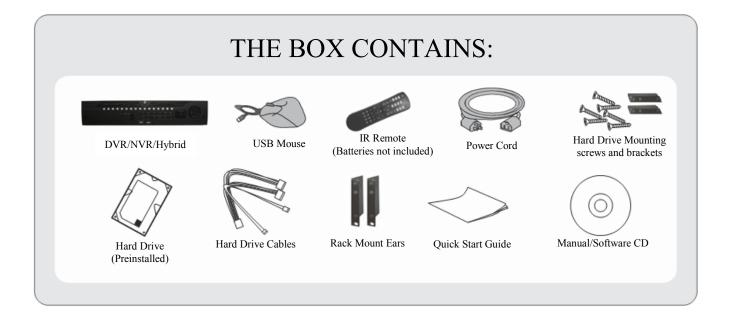

Please note, that the Quick Start Guide is compiled for the latest firmware versions. Please upgrade the firmware of the DVR/NVR to the latest version before proceeding. Also note, that the CD may contain outdated manuals and software.

For latest firmware, manual and software downloads please visit:

www.hikvision.com/en/us/download.asp

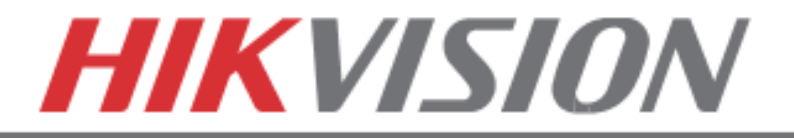

### FRONT AND REAR VIEW

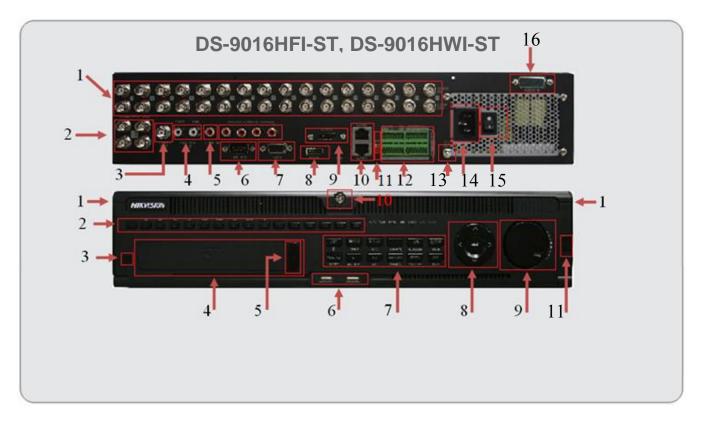

#### **REAR VIEW**

- 1. Analog Camera Inputs
- 2. Spot Monitor Outputs (x4)
- 3. BNC Monitor Output (x1)
- 4. Audio Out for BNC and VGA
- 5. Line Input (for 2 way audio)
- 6. RS-232
- 7. VGA Monitor Output (x1)
- 8. HDMI Monitor Output (x1)
- 9. e-SATA Port
- 10. RJ-45 Network Ports (x2)
- 11. "RESERVED"
- 12. Alarm In/Out, RS-485 Pins
- 13. Grounding Post
- 14. Power Plug
- 15. Power Switch
- 16. Additional Audio Inputs for channels 5-16

#### FRONT VIEW

- 1. Front Panel Release (to expose HDDs)
- 2. Alpha-Numerical Buttons (1-16)
- 3. IR Receiver
- 4. DVD-RW Drive (Optional)
- 5. DVD-RW Eject Button
- 6. USB Ports (x2)
- 7. Control Buttons
- 8. Directional and Enter Buttons
- 9. Jog Control
- 10. Front Panel Lock
- 11. Power Button

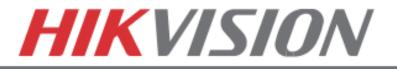

### FRONT AND REAR VIEW

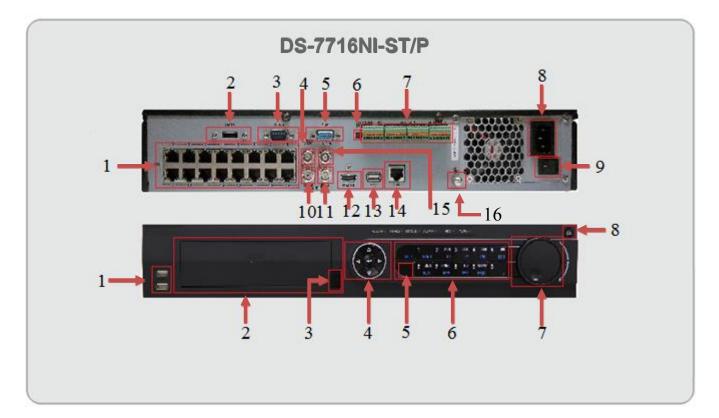

#### **REAR VIEW**

- 1. Built in POE Ports (x16)
- 2. e-SATA Port
- 3. RS-232
- 4. BNC Monitor Output
- 5. VGA Monitor Output
- 6. "RESERVED"
- 7. Alarm In/Out, RS-485 Pins
- 8. Power Plug
- 9. Power Switch
- 10. Audio Out for BNC
- 11. Audio Out for VGA
- 12. HDMI Monitor Output
- 13. USB Port (x1)
- 14. RJ-45 Network Port
- 15. Line Input (for 2 way audio)
- 16. Grounding Post

#### FRONT VIEW

- 1. USB Ports (x2)
- 2. DVD-RW Drive (Optional)
- 3. DVD-RW Eject Button
- 4. Directional and Enter Buttons
- 5. IR Receiver
- 6. Control Buttons
- 7. Jog Control
- 8. Power Button

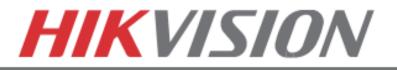

# FRONT AND REAR VIEW

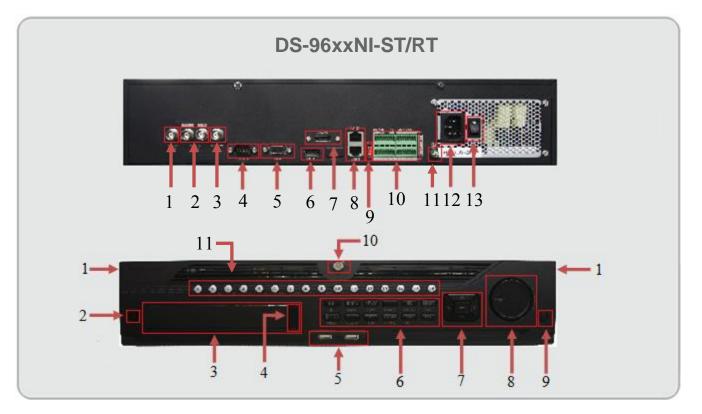

#### REAR VIEW

- 1. BNC Monitor Output (x1)
- 2. BNC and VGA Audio Output (x2)
- 3. Line Input (for 2 way audio)
- 4. RS-232
- 5. VGA Monitor Output (x1)
- 6. HDMI Monitor Output (x1)
- 7. e-SATA Port
- 8. RJ-45 Network Ports (x2)
- 9. "RESERVED"
- 10. Alarm In/Out, RS-485 Pins
- 11. Grounding Post
- 12. Power Plug
- 13. Power Switch

#### FRONT VIEW

- 1. Front Panel Release (to expose HDDs)
- 2. IR Receiver
- 3. DVD-RW Drive (Optional)
- 4. DVD-RW Eject Button
- 5. USB Ports (x2)
- 6. Control Buttons
- 7. Directional and Enter Buttons
- 8. Jog Control
- 9. Power Button
- 10. Front Panel Lock
- 11. Control Buttons

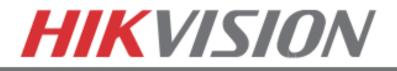

# 2. MAIN MENU LAYOUT

MAIN MENU LAYOUT

# DEFAULT USERNAME: admin DEFAULT PASSWORD: 12345

(Please note, that the username and password are case sensitive)

### IT IS STRONGLY RECOMMENDED TO CHANGE THE DEFAULT PASSWORD

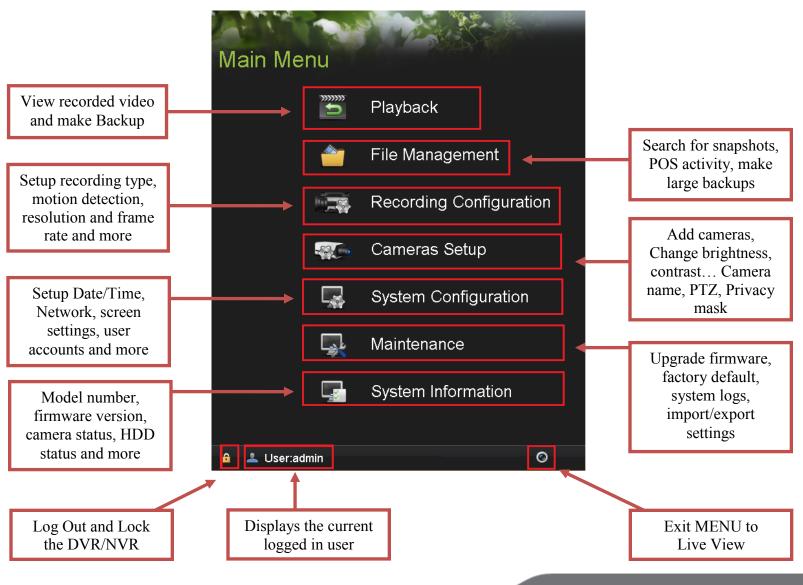

www.hikvision.com/en/us

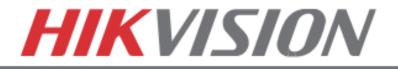

# 3. FORMATTING THE HARD DRIVE

### FORMATTING THE HARD DRIVE

If the Hard Drive(s) (HDD) is not formatted (initialized), the DVR/NVR will begin to beep. The beeping will continue until the HDD is formatted. To format the HDD, go to:

#### "MENU" > "SYSTEM CONFIGURATION" > "HDD" Select the HDDs that need to be formatted, and press "INIT"

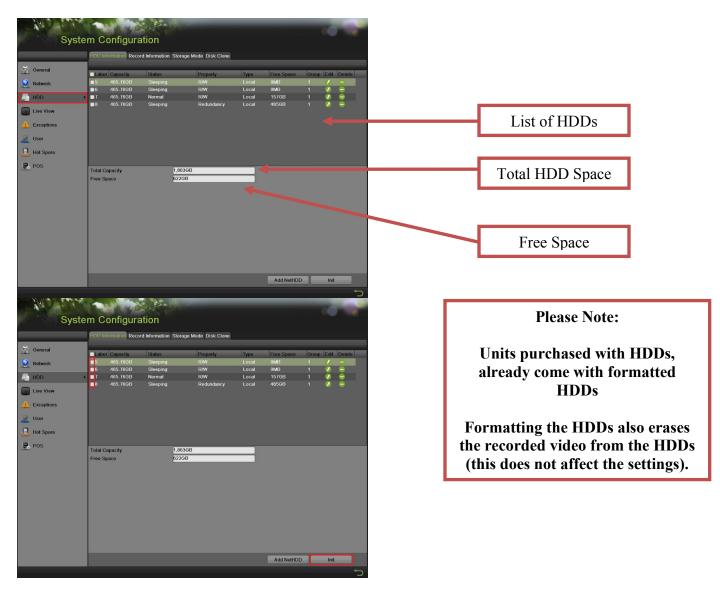

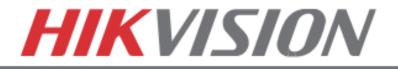

# 4. SETING UP DATE/TIME

# DATE AND TIME SETUP

To setup the Time and Date on a DVR/NVR, please go to:

"MENU" > "SYSTEM CONFIGURATION" > "GENERAL"

| Sys                                                                                             | tem Configur                                                                               | ation                                                                     |    |
|-------------------------------------------------------------------------------------------------|--------------------------------------------------------------------------------------------|---------------------------------------------------------------------------|----|
| General<br>Network<br>HDD                                                                       | Time/Date Display M<br>Time/Date<br>Date Format<br>System Date<br>System Time<br>Time Zone | ore Settings<br>YYYY-MM-DD<br>2014-07-18<br>15:40:03                      |    |
| <ul> <li>Live View</li> <li>Exceptions</li> <li>User</li> <li>Hot Spare</li> <li>POS</li> </ul> | Time Zone<br>Enable DST<br>Enable NTP<br>Interval (min)<br>NTP Server<br>NTP Port          | (GMT-08:00) Pacific Time (<br>Customize                                   |    |
| ð.                                                                                              |                                                                                            | Apply       NTP Settings     Time Zone and Daylight Savings Time settings | ıe |

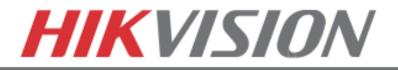

# 5. SETTING UP THE NETWORK

# SETTING UP NETWORK ACCESS

Networking a DVR/NVR requires 3 steps:

- 1. Assign an IP address, Default Gateway, Subnet Mask, and a DNS server (Please note: DNS, not DDNS) to the DVR/NVR
- 2. Forward the appropriate ports on the router (Port Forwarding).
- 3. Register **DDNS** (DDNS registration is required only if the public IP address is Dynamic).

To assign an IP ADDRESS, go to "MENU">"SYSTEM CONFIGURATION">"NETWORK"

| General    | SV                                                                                                    | stem Configurati                                                                                                    | ion                     |                                                                         |                     | Working<br>Mode                                                                                            |
|------------|----------------------------------------------------------------------------------------------------|----------------------------------------------------------------------------------------------------|-------------------------|-------------------------------------------------------------------------|---------------------|----------------------------------------------------------------------------------------------------|
|            | General                                                                                                    | General DDNS Email SN<br>Working Mode<br>Select NIC                                                                                     |                         | Default Route                                                           | LAN1                | Default<br>Route                                                                                           |
| Select NIC | Notwork    Image: HDD   Image: Live View   Image: Exceptions   Image: User   Image: Hot Spare   Image: POS | NIC Type Enable DHCP IPv4 Address IPv4 Subnet Mask IPv4 Default Gateway MTU(Bytes) DNS Server Preferred DNS Server Alternate DNS Server | 10M/100M/1000M Self-ada | IPv6 Address 1<br>IPv6 Address 2<br>IPv6 Default Gateway<br>MAC Address | 00.40:48.bf.e3.2d   | Enable<br>DHCP<br>With DHCP<br>enabled, the<br>router will<br>assign an IP<br>address to<br>the<br>DVR/NVR |
|            |                                                                                                    |                                                                                                    |                         |                                                                         | Refresh Apply       | <b>1</b>                                                                                                   |
|            | • Please no                                                                                                |                                                                                                    | CONFIGURAT              |                                                                         | ess set to 192.0.0. | .64                                                                                                    |

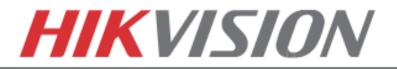

#### <u>Working Mode, Select NIC and Default Route do not exist in the DS-7716NI-SP/16 Plug-n-Play</u> <u>NVR</u>

Working Mode sets the binding method between the 2 network cards.

#### Working Mode has 3 modes:

- Net Fault-tolerance (Both LAN ports need to be connected to the camera network. In case one LAN port fails, the other one will take over the connection. This is a Network Redundancy Mode)
- Load Balance (Both LAN ports need to be connected to the camera network. The LAN cards split the network load. This is recommended for DS-9664NI-ST/RT)
- **Multi-Address** (In this mode the LAN cards operate independently from each other. One LAN port will connect to the camera network, the other LAN will connect to the Router for remote access).

**Default Route** determines which LAN port is used for accessing the DVR/NVR and not used to connect to IP cameras

For DVRs/NVRs with 32 channels or less, set the **Working Mode** to **MULTI-ADDRESS** (For this to take effect, please **restart** the DVR/NVR).

On the back of the DVR/NVR there are 2 LAN ports. The **bottom port is <u>LAN1</u>**, the **top port is <u>LAN2</u>** Connect <u>LAN1</u> to the Router for remote access and connect <u>LAN2</u> to the POE switch with the cameras.

#### Step 1.

Set the **Default Route** to <u>LAN1</u>.

#### Step 2.

From the "SELECT NIC" dropdown select LAN1.

#### Step 3.

Enable DHCP (check the checkbox). Press "APPLY" and then press "REFRESH"

#### Step 4.

After pressing refresh, the IPv4 Address, IPv4 Subnet Mask and IPv4 Default Gateway will have new values.

#### Step 5.

**Disable DHCP** (uncheck the checkbox)

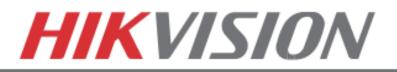

| Sys        | stem Configurati     |                                      | _                   |                             |    | SELECT NIC<br>Toggle<br>between<br>LAN1 and |
|------------|----------------------|--------------------------------------|---------------------|-----------------------------|----|---------------------------------------------|
| _          | Working Mode         | MP NAT more setungs<br>Multi-address |                     |                             |    |                                             |
| 🤯 General  | Select NIC           | LAN1                                 | Default Route       | LAN1                        |    | LAN2 settings                               |
| Network    | > NIC Type           | 10M/100M/1000M Self-ada              |                     |                             |    |                                             |
| Homon      | Enable DHCP          |                                      |                     |                             |    |                                             |
| 💼 HDD      | IPv4 Address         | 10 .9 .6 .194                        | IPv6 Address 1      | fe80::240:48ff.febf.e32d/64 |    | ENABLE                                      |
| <b>-</b>   | IPv4 Subnet Mask     | 255 .255 .255 .0                     | IPv6 Address 2      |                             |    | DHCP                                        |
| Live View  | IPv4 Default Gateway | 10 .9 .6 .1                          | IPv6 Defaun Coteway |                             |    | DIICI                                       |
| Exceptions | MTU(Bytes)           | 1500                                 | MAC Address         | 00:40:48:bf:e3:2d           | 11 |                                             |
|            | DNS Server           |                                      |                     |                             |    |                                             |
| 🛓 User     | Preferred DNS Server | 4.2.2.1                              |                     |                             |    | Please Note:                                |
| Hot Spare  | Alternate DNS Server | 66 180 96 12                         |                     |                             |    | After enabling                              |
|            |                      |                                      |                     |                             |    | Ŭ                                           |
| POS        |                      |                                      |                     |                             |    | DHCP,                                       |
|            |                      |                                      |                     |                             |    | The IP                                      |
|            |                      |                                      |                     |                             |    |                                             |
|            |                      |                                      |                     |                             |    | configuration                               |
|            |                      |                                      |                     |                             |    | becomes                                     |
|            |                      |                                      |                     |                             |    |                                             |
|            |                      |                                      |                     |                             |    | "Greyed out"                                |
|            |                      |                                      |                     |                             |    |                                             |
|            |                      |                                      |                     |                             |    |                                             |
|            |                      |                                      |                     |                             |    | REFRESH                                     |
|            |                      |                                      |                     |                             |    |                                             |
|            |                      |                                      |                     | Refresh Apply               |    |                                             |
|            |                      |                                      |                     | 1                           | >  |                                             |

#### Step 6.

Change the value of **"PREFFERED DNS SERVER"** to **8.8.8.8** ("ALTERNATE DNS SERVER" can be left blank).

| Preferred DNS Server | 8.8.8.8 |
|----------------------|---------|
| Alternate DNS Server |         |

#### Step 7.

From the "SELECT NIC" dropdown select <u>LAN2</u>.

#### Step 8.

Manually assign an IP address to LAN2 (please note, that LAN2 cannot be in the same range as LAN1). The Subnet mask for LAN2 should be 255.255.255.0

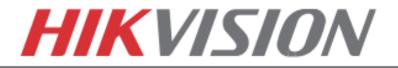

After assigning the IP information, click on the "MORE SETTINGS" tab

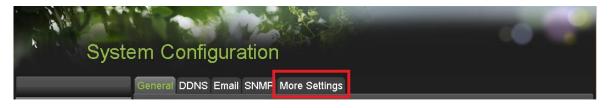

The "MORE SETTINGS" tab contains the ports that need to be forwarded for remote access

| Syste                | em Configuratio                            | 'n              |       |
|----------------------|--------------------------------------------|-----------------|-------|
| . X. cumud           | General DDNS Email SNM<br>Alarm Host       | P More Settings |       |
| General<br>Network > | Alarm Host IP<br>Alarm Host Port           | 0               |       |
|                      | Port                                       |                 |       |
| Live View            | Server Port<br>HTTP Port                   | 8000<br>80      |       |
| <b></b> Exceptions   | Multicast IP<br>RTSP Port                  | 10554           |       |
| 👱 User               | More                                       |                 |       |
| 🛃 Hot Spare          | Enable High-speed Downloa<br>Enable Telnet |                 |       |
| POS                  |                                            |                 |       |
|                      |                                            |                 |       |
|                      |                                            |                 |       |
|                      |                                            |                 | Apply |
|                      |                                            |                 | C,    |

The **SERVER PORT** is responsible for the **MOBILE APP** and **CLIENT SOFTWARE** log-in. The **HTTP PORT** is responsible for **WEB BROWSER** log-in. The **RTSP PORT** is responsible for **VIDEO/AUDIO STREAMING**.

Units with older firmware have the **RTSP PORT** set to **554**. A lot of cell phone carriers block incoming data through port **554**, which is why HikVision recommends changing that port to **10554** 

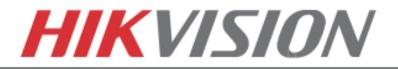

The **HTTP PORT** and the **SERVER PORT** can be changed if desired, in order to avoid conflicts with the **ISP** or the existing network configuration.

# **PORT FORWARDING**

After assigning the IP information to the DVR/NVR, connect a computer to the same router that the DVR/NVR is connected to (wired connection is recommended, to avoid complications). Log into the **ROUTER**, and proceed with **PORT FORWARDING**.

For **PORT FORWARDING** assistance contact the Internet Service Provider (**ISP**), or the router manufacturer. Also refer to <u>www.portforward.com</u> for port forwarding step by step instructions. <u>Please be aware, that HikVision USA is not associated with www.portforward.com</u>, and is not <u>responsible for any activity between the user and www.portforward.com</u>. Please refrain from downloading any software from the abovementioned website. Proceed to the "**ROUTERS**" section on the website for step by step instructions.

# **DDNS SETUP**

DDNS registration has been made more user friendly, and takes only a few seconds to complete. The legacy units require user registration on <u>www.hik-online.com</u>. This step is no longer needed.

Click on the DDNS tab

| System Configuration                  |  |
|---------------------------------------|--|
| General DDNS Email SNMP More Settings |  |

#### In the **DDNS** tab:

- a. Enable DDNS
- b. Change the DDNS TYPE to HiDDNS (in some cases HkDDNS)
- c. Make sure that the SERVER ADDRESS is set to www.hik-online.com
- d. Create a **DEVICE DOMAIN NAME** (the domain name CANNOT contain spaces, special characters and/or upper case letters, as well as it cannot begin with a number)

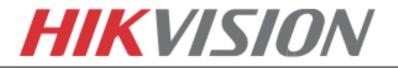

| Syste           | em Configurati                       | on                    |         |       |
|-----------------|--------------------------------------|-----------------------|---------|-------|
| × .             | General DDNS Email SN<br>Enable DDNS | MP More Settings      | 1       |       |
| General         | DDNS Type<br>Server Address          | HiDDNS Version HiDDNS |         |       |
| - HDD           | Device Domain Name<br>User Name      | techbuletin           |         |       |
| Live View       | Password<br>Confirm                  |                       |         |       |
| Exceptions User |                                      |                       | 1       |       |
| Hot Spare       |                                      |                       |         |       |
| POS             |                                      |                       |         |       |
|                 |                                      |                       |         |       |
|                 |                                      |                       | Get URL | Apply |

After the changes have been made, presses "APPLY". A "SUCCESS" message will pop up

|   | General DD<br>Enable DDN | NS Email SNMF<br>IS | P More Settings<br>☑    |   |
|---|--------------------------|---------------------|-------------------------|---|
|   | DDNS Type                |                     | HIDDNS                  | ▼ |
| > | Server Addro             | ess                 | www.hik-online.com      |   |
|   | Device Dym               | ain Name            | techbulcti              |   |
|   | User Nan e               |                     | Attention               |   |
|   | Password                 | (i) Succeeded       | I. The DDNS service is  |   |
|   | Confirm                  | ready.              | 2. THE DDIAS Service is |   |
|   |                          |                     | ок                      |   |
|   |                          |                     | ×                       |   |
|   |                          |                     |                         |   |
|   |                          |                     |                         |   |
|   |                          |                     |                         |   |
|   |                          |                     |                         |   |
|   |                          |                     |                         |   |

If the Domain Name does not meet the acceptable criteria, and/or is already registered, an error message will appear

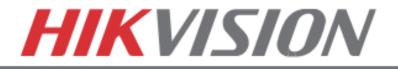

# 6. ADDING IP CAMERAS

# **ADDING IP CAMERAS**

#### If you have a DS-7716NI-SP/16, please skip to "7. RECORDING SETUP"

# Go to:

"MENU">"CAMERAS SETUP"

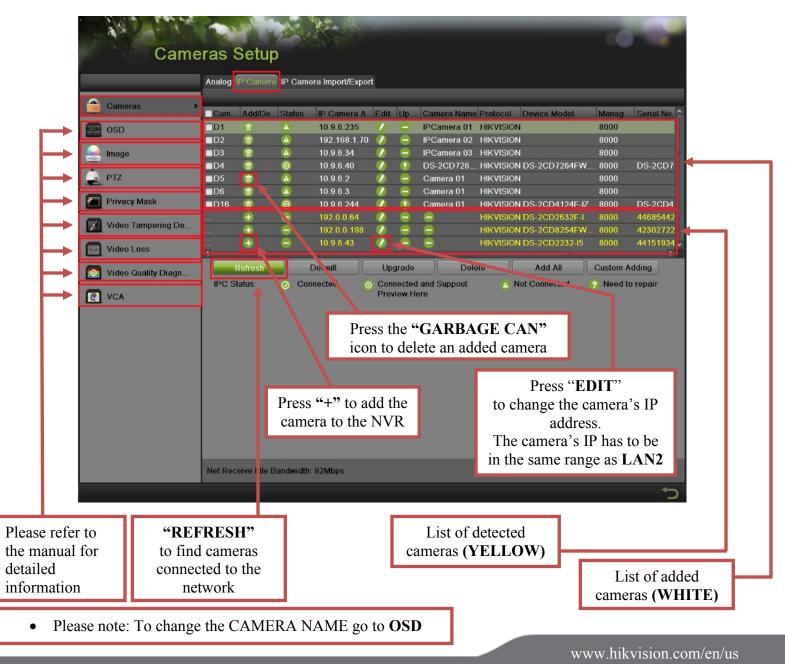

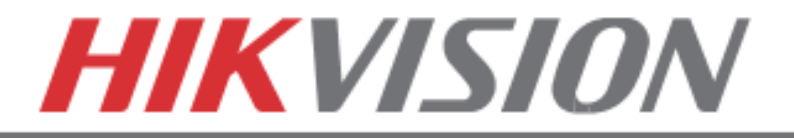

# SETTING UP RECORDING

HikVision DVRs/NVRs are defaulted to CONTINUOUS RECORDING.

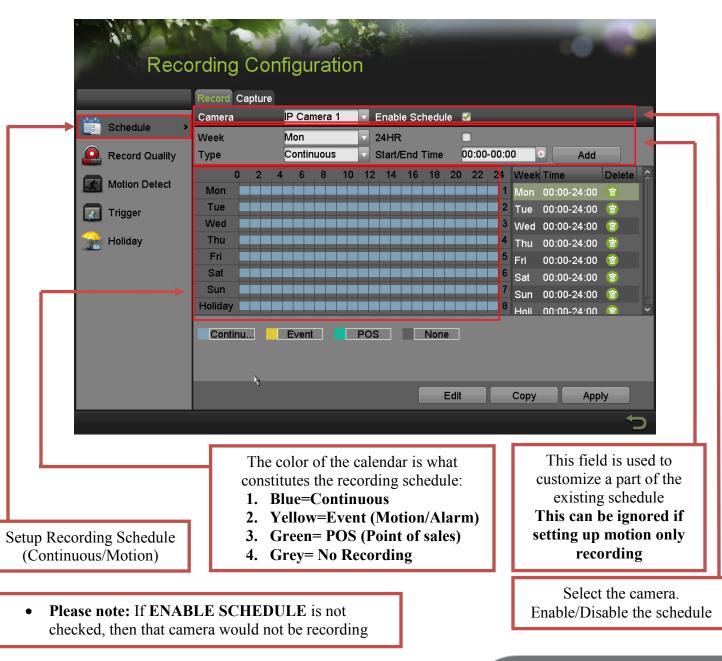

Please go to: "MENU">"RECORDING CONFIGURATION"

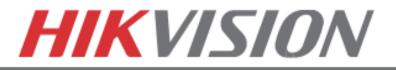

To set the DVR/NVR to MOTION RECORDING, go to:

- 1. "MENU">"RECORDING CONFIGURATION"
- 2. Click on the **"EVENT"** under the calendar (yellow). After this the mouse cursor will change to a **WAND**.
- 3. Select the calendar, and it will turn **YELLOW** (just like on a computer, click on the top-left corner of the calendar and drag to the bottom-right corner).
- 4. Press APPLY.

| Reco          | ording Con                                                                                                    | figuration                       | n                                                                         |                   | -0-4                                                                                                    |
|---------------|----------------------------------------------------------------------------------------------------|----------------------------------|---------------------------------------------------------------------------|-------------------|----------------------------------------------------------------------------------------------------|
| Schedule >    | Record Capture<br>Camera<br>Week<br>Type                                                                                                    | IP Camera 1<br>Mon<br>Continuous | <ul> <li>Enable Schedule</li> <li>24HR</li> <li>Start/End Time</li> </ul> | Ø<br>00:00-00:00  | • Add                                                                                                    |
| Motion Detect | U         2         4           Mon         I         I         I         I           Tue         I         I         I         I         I           Wed         I         I         I         I         I         I           Thu         I         I         I         I         I         I         I           Fri         I         I <tdi< td="">         I         I         I         I         I         I         I         I         I         I         I         I         I         I         I         I         I         I         I         I         I         I         I         I         <tdi< td="">         I         I</tdi<></tdi<> |                                  |                                                                           | 1 Mon<br>2 Tue    | K Time     Delete       00:00-24:00 <sup>†</sup> <sup>†</sup> <sup>1</sup> <sup>1</sup> |
|               | Continu                                                                                                    |                                  | POS None                                                                  | nents exceeds the | limit (8).                                                                                                    |

5. Press **COPY** to copy the new schedule to the remaining cameras.

| Edit | Сору | Apply          |
|------|------|----------------|
|      |      | C <sup>+</sup> |

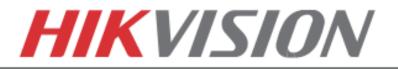

| Reco                                                                                  | ording Conf | igura                                                                             | tion                                                                              |                                                                     |                                                                      |                                                       |                       | - 10                                                                                                    | 7 |  |
|---------------------------------------------------------------------------------------|-------------|-----------------------------------------------------------------------------------|-----------------------------------------------------------------------------------|---------------------------------------------------------------------|----------------------------------------------------------------------|-------------------------------------------------------|-----------------------|----------------------------------------------------------------------------------------------------|---|--|
|                                                                                       |             |                                                                                   | Сору                                                                              | to                                                                  |                                                                      |                                                       |                       |                                                                                                    |   |  |
| Schedule         Record Quality         Motion Detect         Trigger         Holiday | Analog      | <ul> <li>▲ A1</li> <li>▲ A7</li> <li>▲ A13</li> <li>■ D1</li> <li>☑ D7</li> </ul> | <ul> <li>✓ A2</li> <li>✓ A8</li> <li>✓ A14</li> <li>✓ D2</li> <li>✓ D8</li> </ul> | <ul> <li>▲ A3</li> <li>▲ A9</li> <li>▲ A15</li> <li>▲ D3</li> </ul> | <ul> <li>✓ A4</li> <li>✓ A10</li> <li>✓ A16</li> <li>✓ D4</li> </ul> | <ul> <li>▲ A5</li> <li>▲ A11</li> <li>☑ D5</li> </ul> | ✓ A6<br>✓ A12<br>✓ D6 | Add<br>i e<br>0 00-24:00<br>0 00-24:00<br>0 00-20<br>0 00-20<br>0 00-20<br>0 00-20<br>0 00-20<br>0 00-20<br>0 00-20<br>0 00-20<br>0 00-20<br>0 00-20<br>0 00-20<br>0 00-20<br>0 00-20<br>0 00-20<br>0 00-20<br>0 00-20<br>0 00-20<br>0 00-20<br>0 00-20<br>0 00-20<br>0 00-20<br>0 00-20<br>00 |   |  |
|                                                                                       |             |                                                                                   |                                                                                   | C                                                                   | ОК                                                                   | dit                                                   | Cancel<br>Copy        | App                                                                                                    |   |  |

After the recording has been set to **"EVENT RECORDING"** go to **"MOTION DETECT"** to set the motion detection for every camera. In this step, the **"COPY"** option is available only for analog cameras, the IP cameras need to be configured individually.

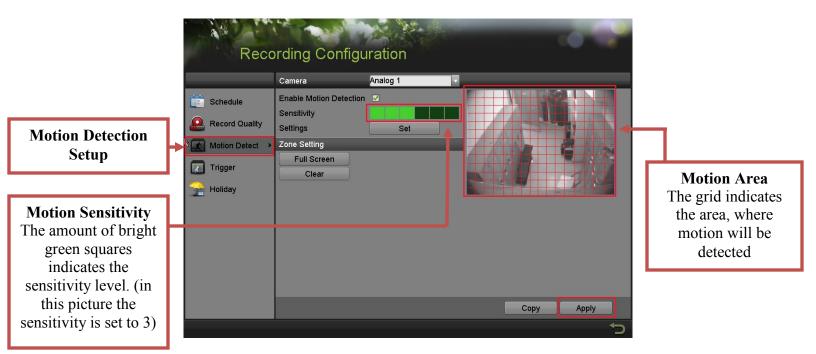

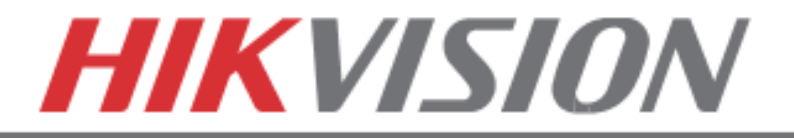

To set the recording **RESOLUTION/FRAMERATE/BITRATE** settings, please go to: "**RECORD QUALITY**" in the "**RECORDING CONFIGURATION**" submenu

| tream                | Main Stream Substream Record    | rd Capture<br>IP Camera 1                |                      |                                                                                                    |         | _    |
|----------------------|---------------------------------|------------------------------------------|----------------------|----------------------------------------------------------------------------------------------------|---------|------|
| Record               | Camera<br>Recording Mode        | Continuous                               | Event                | 1                                                                                                    |         | 7    |
| Depart Quality       | Stream Type                     | Video & Audio                            | Video & Audio        |                                                                                                    |         |      |
| uality Record change | Resolution                      | 1920*1080(1080P)                         | 1920*1080(10         | 80P)                                                                                                    |         |      |
| Motion Detect        | Bitrate Type                    | Variable                                 | Variable             |                                                                                                    |         |      |
| Trigger              | Video Quality                   |                                          |                      |                                                                                                    |         |      |
| 😪 Holiday            | Frame Rate<br>Max. Bitrate Mode | 15fps<br>General                         | v 15fps<br>√ General |                                                                                                    |         | Sele |
| in nonday            | Max. Bitrate(Kbps)              | 3072                                     | 3072                 |                                                                                                    |         |      |
|                      | Max. Bitrate Recommended        | 2560(Kbps)                               | 2560(Kbps)           | - Local Control of Control of Con |         | Came |
|                      | Record Audio                    |                                          |                      |                                                                                                    |         |      |
|                      | Video Stream                    | Main Stream                              |                      |                                                                                                    |         |      |
|                      |                                 |                                          |                      |                                                                                                    |         |      |
|                      |                                 |                                          |                      | Сору А                                                                                                    | NDDIA D |      |
|                      |                                 |                                          |                      |                                                                                                    | 5       | -    |
|                      | Pertai                          | <b>tinuous</b><br>ns to live<br>image as |                      | E<br>Pertair                                                                                                    |         | ]    |

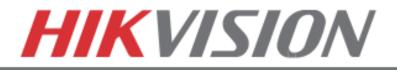

**Stream Type** allows enable/disable the audio streaming from the cameras (if the camera does not have audio capabilities, then the **Stream Type** will only have **Video** option)

Resolution allows setting of the recording resolution

**Bitrate Type** allows the NVR to save HDD space when set to **Variable** (Available choices: **Variable** and **Constant**)

**Video Quality** adjusts picture clarity (**medium setting (3 green squares)** is recommended. Medium setting is the balance between good picture and saving HDD space).

Frame Rate allows setting of the recording frame rate (12-15 fps is recommended to save HDD space and not to have a "choppy" image)

Max Bitrate Mode allows choosing between preset bitrate values and customizing the values (General setting is recommended)

Max Bitrate (KBPS) is the chosen bitrate for streaming the video

Max Bitrate Recommended is the NVR/DVR's recommended bitrate according to the parameters set above.

**Record Audio** allows turning the audio recording on or off (this option is only available if the camera has a microphone connected to it, or only the analog channels 1-4 on the hybrid NVR).

Video Stream allows changing the recording stream between Main Stream and Sub Stream (this step requires a restart).

| Resolution        | Video Quality      | Frame Rate (FPS) | Bitrate (KBPS)<br>207 |  |  |
|-------------------|--------------------|------------------|-----------------------|--|--|
| 320x240 (QVGA)    | Medium (3 squares) | 12-15            |                       |  |  |
| 352x240 (CIF)     | Medium (3 squares) | 12-15            | 384                   |  |  |
| 640x480 (VGA)     | Medium (3 squares) | 12-15            | 768                   |  |  |
| 704x480 (4CIF)    | Medium (3 squares) | 12-15            | 1024                  |  |  |
| 1280x720 (720P)   | Medium (3 squares) | 12-15            | 2048                  |  |  |
| 1280x960 (960P)   | Medium (3 squares) | 12-15            | 2048                  |  |  |
| 1600x1200 (2MP)   | Medium (3 squares) | 12-15            | 2560                  |  |  |
| 1920x1080 (1080P) | Medium (3 squares) | 12-15            | 3072                  |  |  |
| 2048x1536 (3MP)   | Medium (3 squares) | 12-15            | 3072                  |  |  |
| 2560x1920 (5MP)   | Medium (3 squares) | 8                | 4096                  |  |  |

#### Please refer to the table below for recommended recording parameters

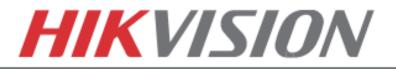

Last step in the recording setup is setting up the **Sub Stream**.

The **Sub Stream** is used for streaming on mobile devices, as well as displaying multiple cameras on the local output

| Select<br>Sub<br>Stream | A Pe           | cording Configuration                                                  | tion                          |    |      | -0    |                     |
|-------------------------|----------------|------------------------------------------------------------------------|-------------------------------|----|------|-------|---------------------|
|                         |                | Main Stream Substream Record Capture                                   |                               |    |      |       |                     |
|                         | Schedule       | Camera                                                                 |                               | ]← |      |       |                     |
| Record                  | Record Quality | Stream Type Resolution                                                 | Video & Audio<br>352*240(CIF) |    |      |       |                     |
| Quality                 |                | Bitrate Type                                                           | Variable                      | 1  |      |       |                     |
|                         | Motion Detect  | Video Quality                                                          |                               | Í. |      |       |                     |
|                         | Trigger        | Frame Rate<br>Max. Bitrate Mode                                        | Full Frame<br>General         |    |      |       |                     |
|                         | 😪 Holiday      | Max. Bitrate(Kbps)                                                     | 512                           |    |      |       |                     |
|                         |                | Max. Bitrate Recommended                                               | 512(Kbps)                     |    |      |       |                     |
|                         |                |                                                                        |                               |    |      |       |                     |
|                         |                |                                                                        |                               | l  | Сору | Apply |                     |
|                         |                |                                                                        |                               |    |      |       | <ul><li>C</li></ul> |
|                         |                | Unlike Main Stream,<br><b>Sub Stream</b> can only go up to <b>4CIF</b> |                               | F  |      |       | Select<br>Camera    |

• **Please note:** If the upload speed is not sufficient, consider lowering the frame rate/bitrate/resolution for more fluent mobile app viewing.

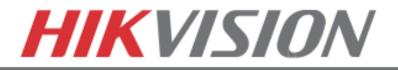

# 8. CONFIGURING THE MOBILE APP

### **CONFIGURING THE MOBILE APP**

All HikVision DVRs, NVRs and IP Cameras can be accessed with **iVMS-4500 application**. The APP can be downloaded from the **APP STORE (iPhone/iPad), PLAYSTORE (Android)**. The app is also available for **WINDOWS MOBILE** devices (Nokia Phones and tablets).

Download the app from the appropriate place and launch it. When the APP is launched for the first time, a tutorial screen will be displayed, and it can be easily skipped.

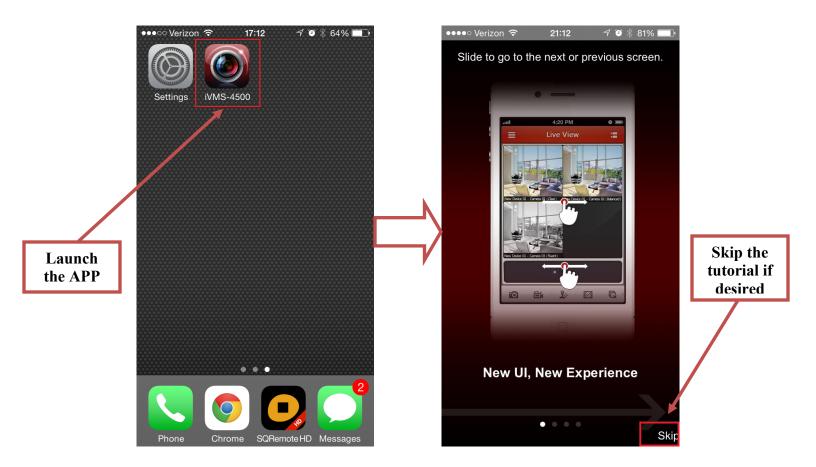

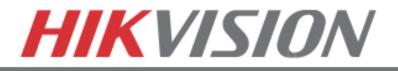

### **CONFIGURING THE MOBILE APP**

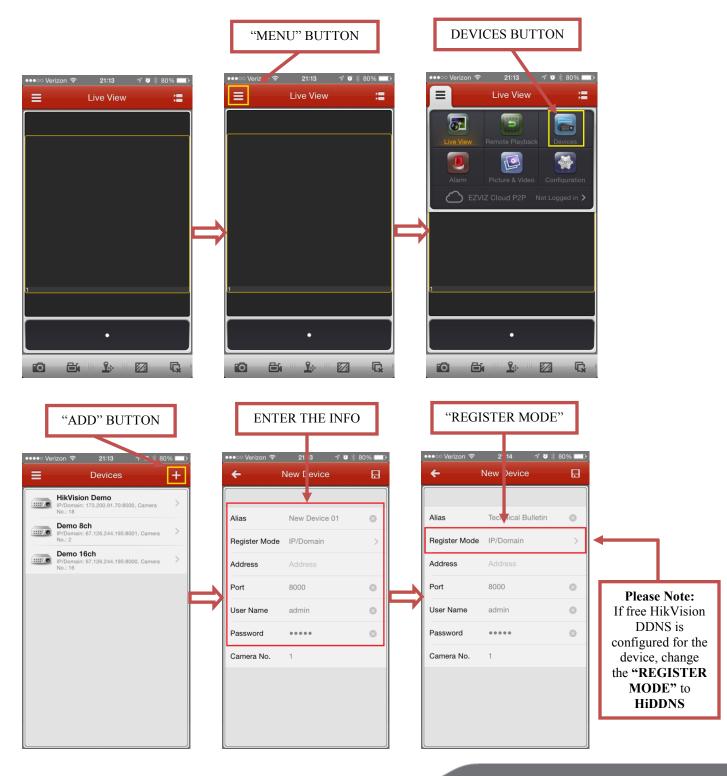

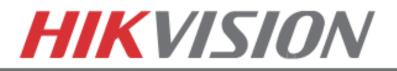

### **CONFIGURING THE MOBILE APP**

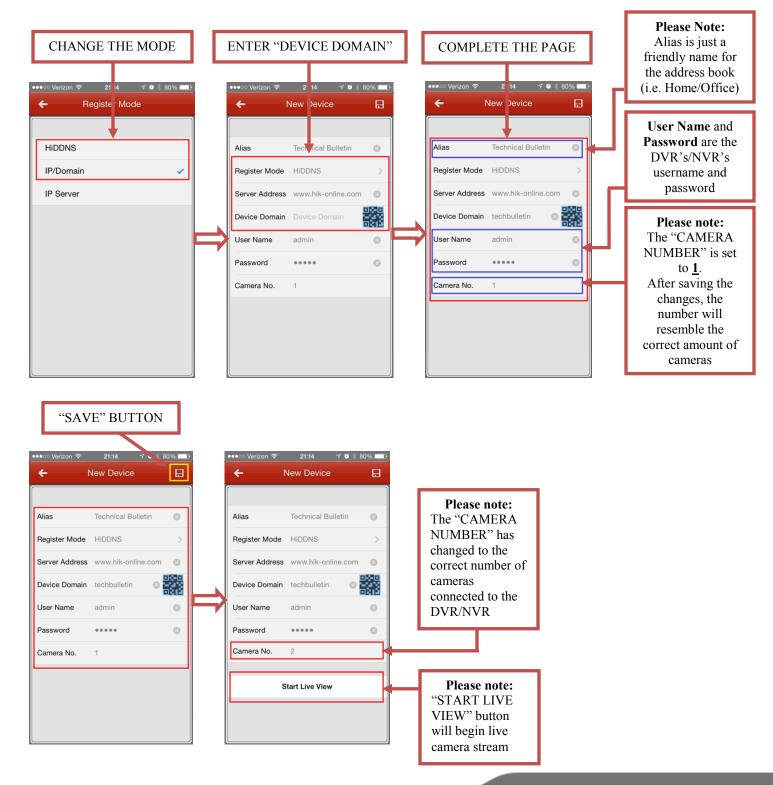

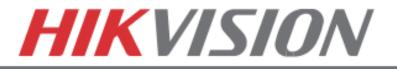

# 9. PLAYING BACK RECORDED VIDEO

# PLAYING BACK RECORDED VIDEO

To initiate a PLAYBACK, go to "MENU">"PLAYBACK".

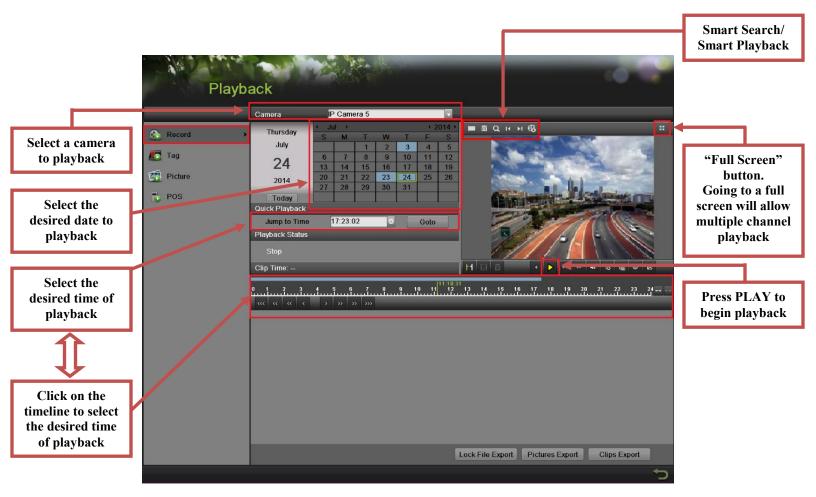

Steps to initiate PLAYBACK

- 1. Select the desired camera
- 2. Select the desired date. The days that contain recording will be highlighted on the calendar
- 3. Select the desired time using the Timeline or "Jump to Time" feature.
- 4. Press "PLAY"

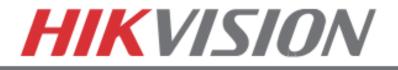

# **10. MAKING A BACKUP**

# **MAKING A BACKUP**

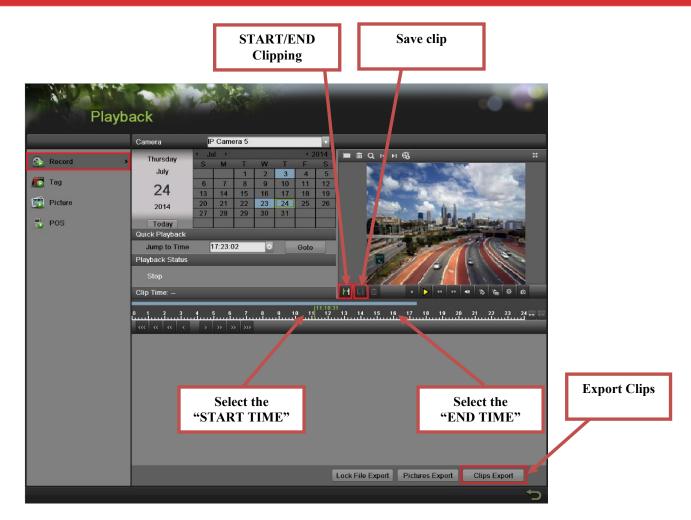

Steps to make a BACKUP of recorded video

- 1. Insert a USB FLASH Drive or a USB HDD into an available USB Port
- 2. Go to "MENU">"PLAYBACK"
- 3. Select the DATE and beginning time of the incident
- 4. Click "START CLIPPING"
- 5. Select the ending time of the incident
- 6. Click "END CLIPPING" (Same button as "Start Clipping")
- 7. Click "SAVE CLIP"
- 8. Repeat steps 1-7 as many times as required
- 9. Click "CLIPS EXPORT"

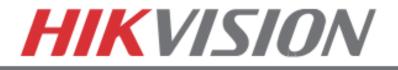

### **MAKING A BACKUP**

After pressing "CLIPS EXPORT" a new window opens up containing all saved clips.

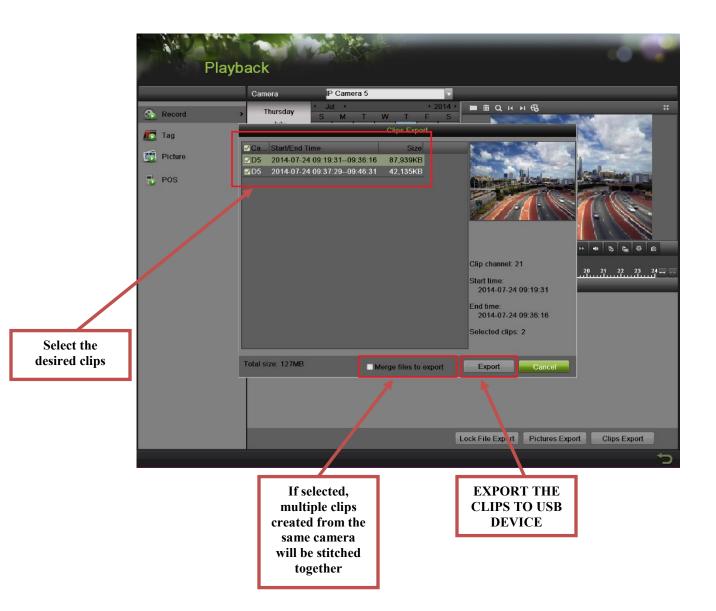

- 10. Select the desired clips
- 11. Press "EXPORT"
- 12. After the backup is complete, simply remove the USB FLASH Drive or the USB HDD.